#### **Vejledning til aktivering af 2-faktor login – Office 365**

Da Office 365 skal kunne bruges til både at sende og samarbejde omkring personfølsomme oplysninger, er det vigtigt, at vi overholder de krav der er til it-løsninger der bruges til behandling af personfølsomme oplysninger.

Derfor er der nu etableret 2-faktor login på Office 365.

For at sikre en brugervenlig oplevelse ved 2-faktor login, har Horsens Kommune anskaffet SoloID.

SoloID er en applikation, som gør det muligt, at 2-faktor login kan ske uden at du skal bruge NemID hver gang. Når du aktiverer SoloID på din PC eller smartphone, skal du dog bruge dit NemID én gang. Derfor er det vigtigt at du medbringer dit NemID nøglekort eller app den dag du skal aktivere SoloID.

SoloID findes i 2 versioner – disse er:

- **En app,** som du installerer på din smartphone *(kræver at du vil anvende din private smartphone, vejledning fra side 2).*
- En "**cookie**", som du installerer på din personlige arbejdscomputer *(denne løsning virker kun på din personligt udleverede arbejds-PC, vejledning fra side 7).*

Fordelen ved at anvende cookie-løsningen er, at du ikke behøver at anvende din personlige smartphone til SoloID. Anvender du en "dele-computer", eller er du bruger på det administrative domæne med en @horsens.dk-mail, kan du kun bruge SoloID smartphone app'en.

På de næste sider beskrives hvordan du aktiverer SoloID til 2-faktor login.

Rådhustorvet 4 Hiemmeside:

**Find os Kontakt os Følg os** 8700 Horsens www.horsenskom.dk

Direktionens Stabe Telefon: Facebook.com/endelafflokken IT Driftsafdeling 176 29 29 29 29 29 19 linkedin.com/company/horsens-kommune

#### **Vejledning til opsætning af SoloID app'en på din smartphone**

TIP: Skærmlås skal være slået til på din telefon, for at SoloID kan aktiveres. Hvis ikke skærmlås er slået til, får du det at vide under aktiveringen, og du skal aktivere skærmlås i din telefons indstillinger.

Log ind på AppStore (apple) eller Google Play (android) fra din smartphone og download SoloID app'en udgivet af firmaet Signaturgruppen:

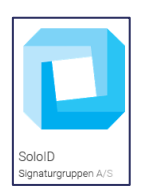

Første gang du åbner SoloID app'en, skal du vælge følgende indstillinger:

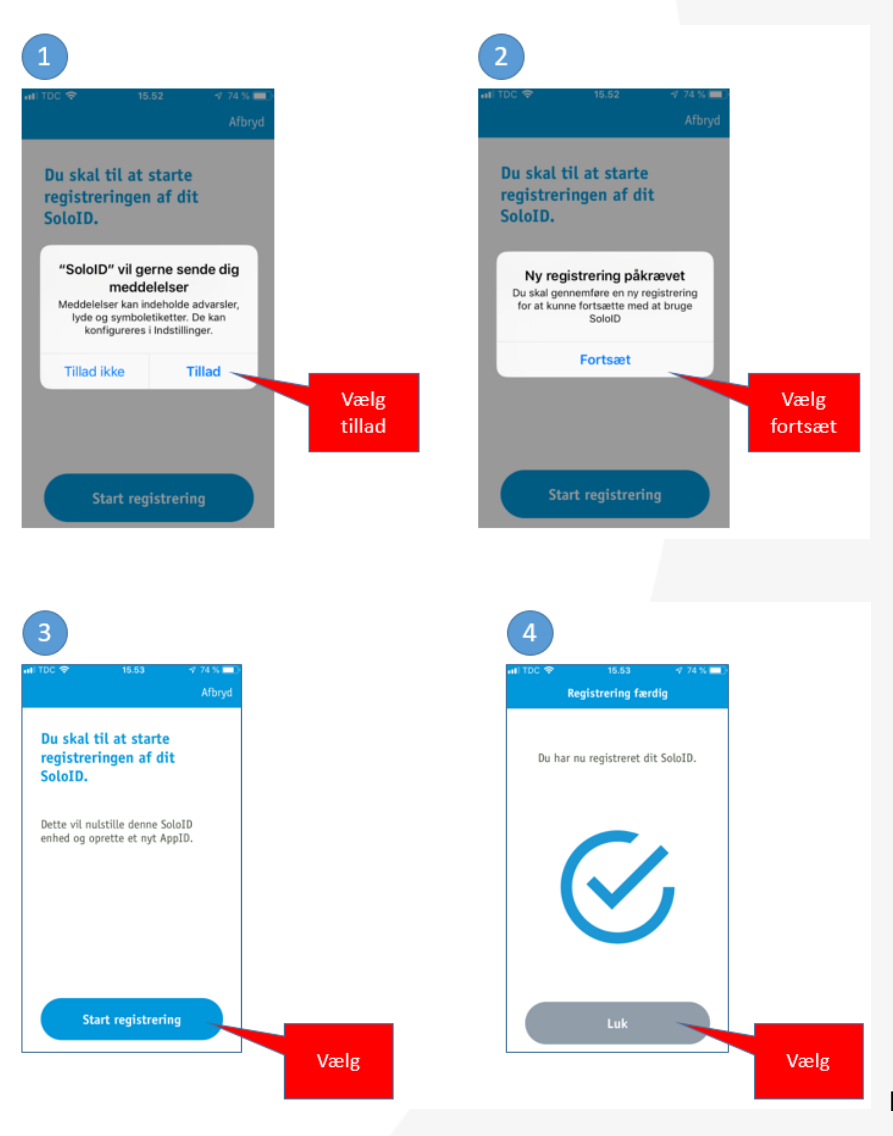

Side 2 **FORTSÆT PÅ SIDE 3 ->**

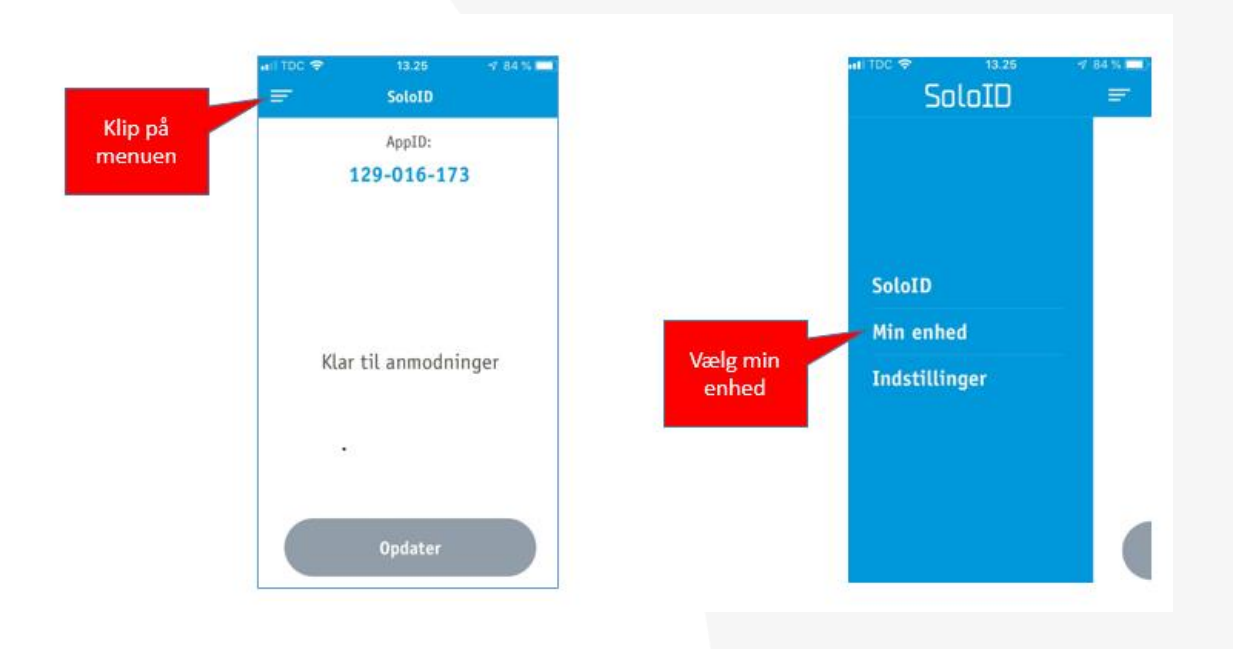

Åben nu menuen i øverste venstre hjørne, og vælg derefter "Min enhed".

Vælg tilknyt NemID og indtast koden til din telefon. Log herefter ind med dit NemID.

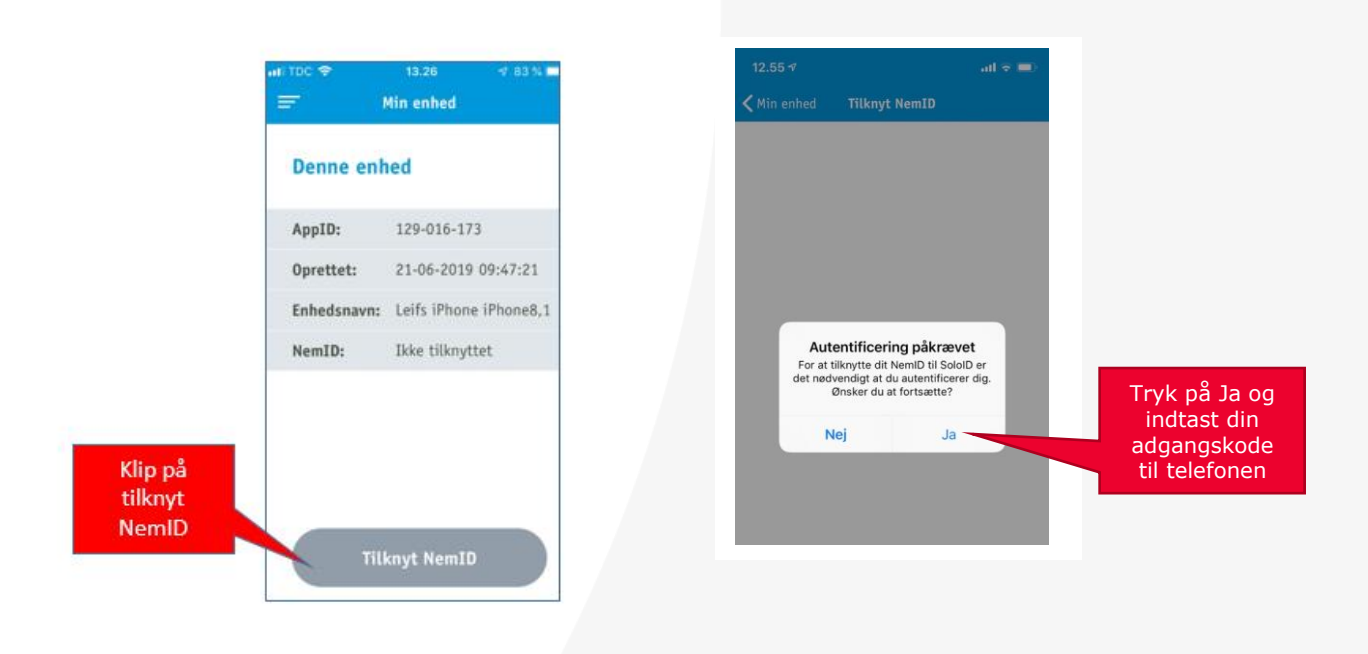

Efter at have logget ind med NemID, skal du komme til nedenstående skærmbillede på din smartphone og SoloID applikationen er klar.

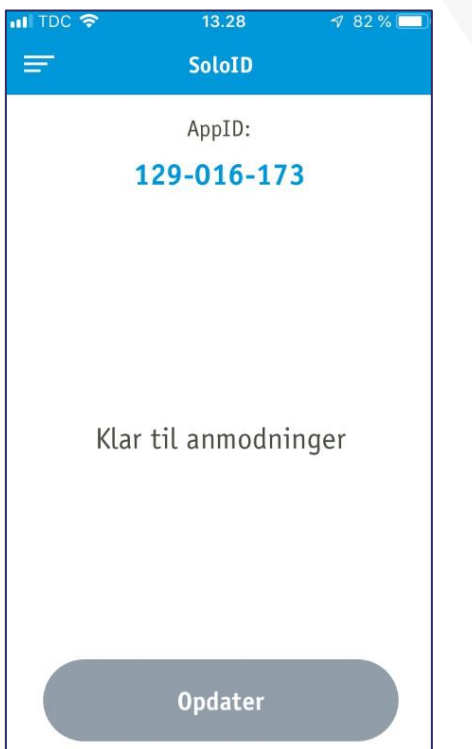

Behold telefonen på ovenstående skærmbillede, for du skal bruge AppID'et (som vist på din telefon), når du nu skal færdiggøre aktiveringen af SoloID på din PC.

Åbne Chrome på din PC og log ind på **https://office.hkfs.dk**

- Dit brugernavn er: **uninavn@hkfs.dk**
- Din adgangskode er: **uni-adgangskode**

Har du indtastet korrekt brugernavn og adgangskode på din PC, skal du nu færdiggøre aktiveringen af SoloID.

Vælg "SoloID" i skærmbilledet nedenfor på din PC.

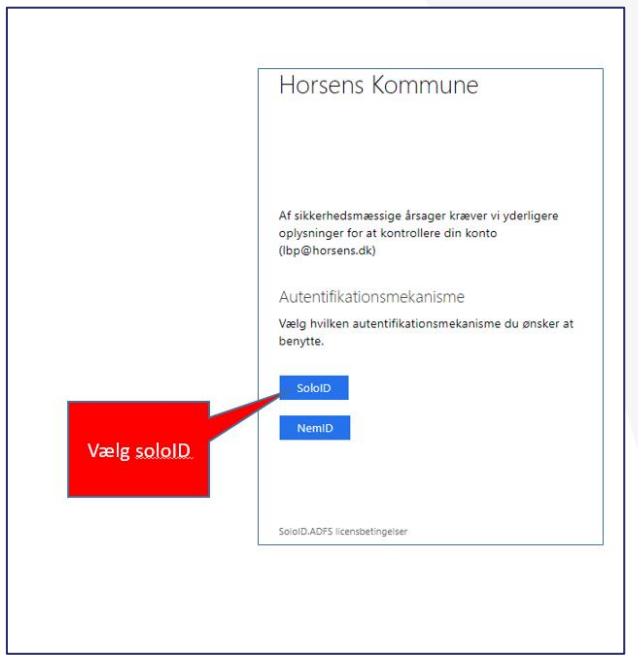

Du ser nu nedenstående skærmbillede på din PC, og skal indtaste dit AppID som du kan se på din telefon, når du har SoloID appen åben.

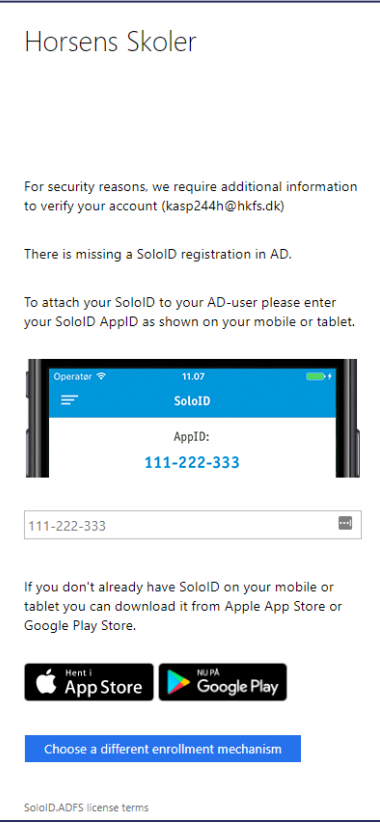

Når du har indtastet dit App id og trykket Enter, vil du se nedenstående skærmbilleder på henholdsvis PC og telefon:

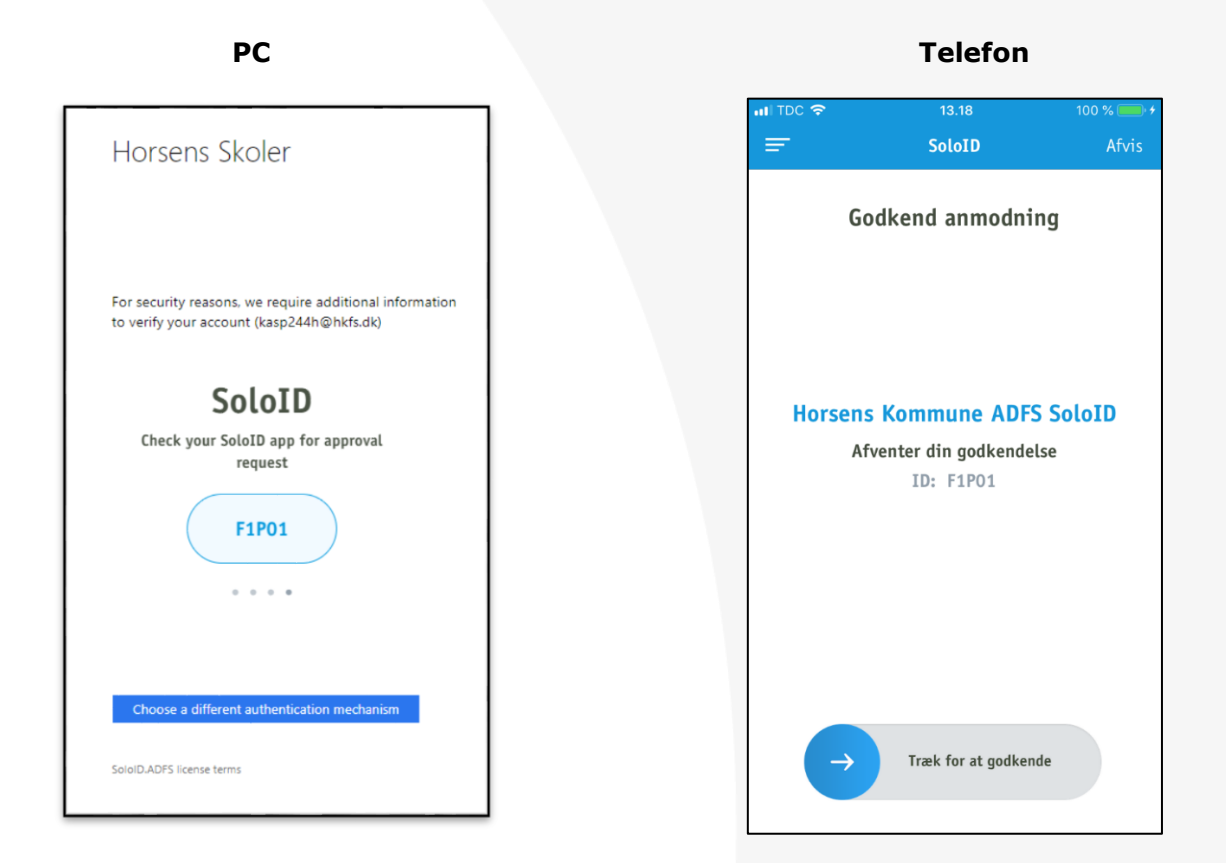

Swipe på telefon for at godkende (Træk for at godkende).

TIP: Hvis din telefon ikke med det samme viser skærmen "Godkend anmodning" skal du trykke "Opdater" på din telefon.

Det er en kendt fejl, der går væk indenfor 48 timer efter aktiveringen. Anmodninger vil herefter komme på telefonen, umiddelbart efter du har sendt dem fra din PC.

#### **Vejledning til opsætning af "cookie" uden anvendelse af SmartPhone**

Aktivering af 2-faktor login vha. cookie *kræver du har en personlig udleveret PC, og du er tilsluttet netværket på skolen*.

Åbne Chrome på din PC og log ind på **https://office.hkfs.dk**

Dit brugernavn er: **uninavn@hkfs.dk**

Din adgangskode er: **uni-adgangskode**

Har du indtastet korrekt brugernavn og adgangskode på din PC, skal du nu vælge "NemID" for at starte aktiveringen af 2-faktor login vha. cookie.

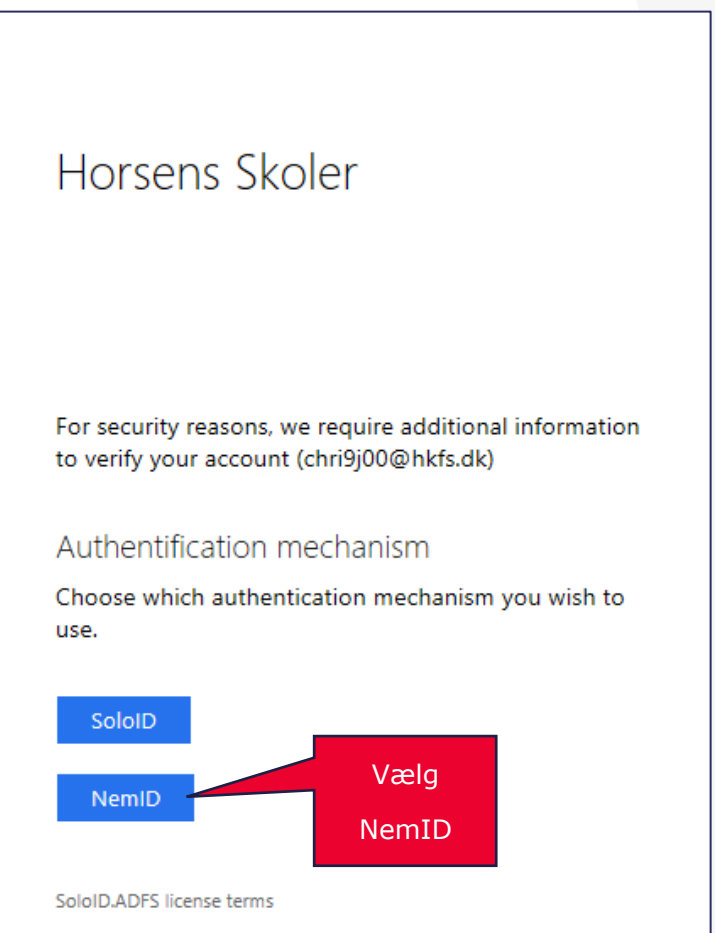

#### **Ved 1. gangs identifikation**

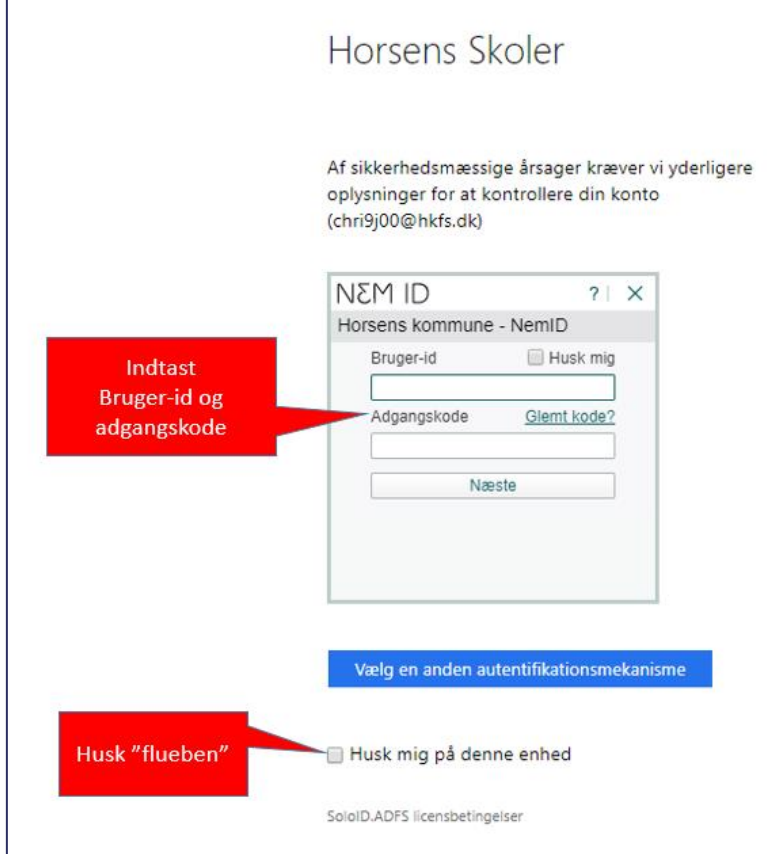

Herefter kommer følgende advarsel:

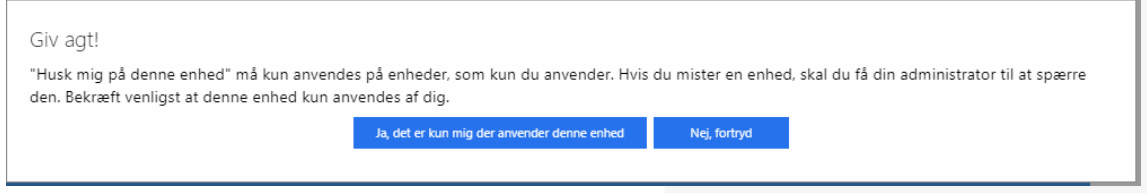

Vælg "Ja" – og brug herefter dit nøglekort eller NemID app'en for at godkende dit NemID login.

Herefter har du adgang til Office 365 med 2-faktor login fra din PC.

Ved efterfølgende login på Office 365*,* vil 2-faktor loginet se således ud:

#### **Når du er tilsluttet skolens netværk:**

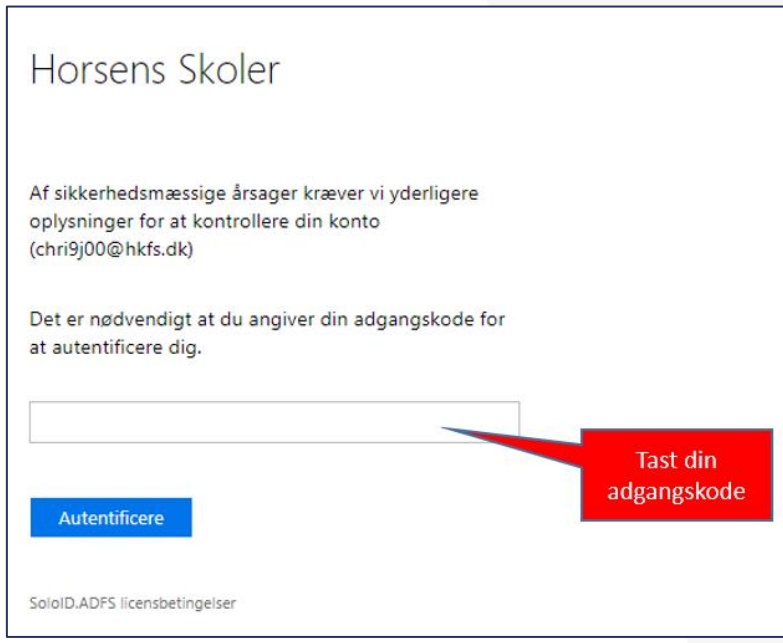

Adgangskoden er din almindelige UNI-Login adgangskode.

#### **Når du ikke er tilsluttet skolens netværk:**

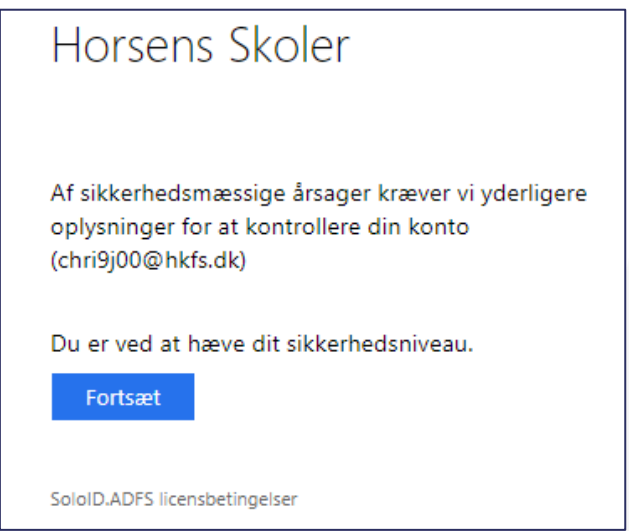

Tryk på "Fortsæt" for komme til Office 365.